Using an Asset control form to move a non-IT fixed asset. Non-IT Purple Tag Item

- 1. Open up a web browser and type: **go.wcu.edu/acf.** (Log-in using WCU credentials if necessary)
- 2. In the purple tag section, enter the item's purple tag and click "Find"

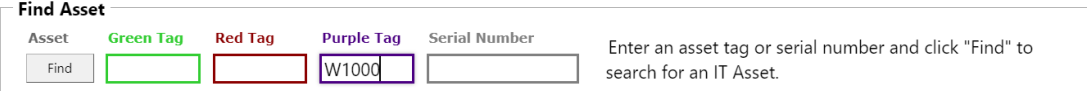

3. A pop-up will appear, stating that No matching asset was found, Click the "Add missing data" button.

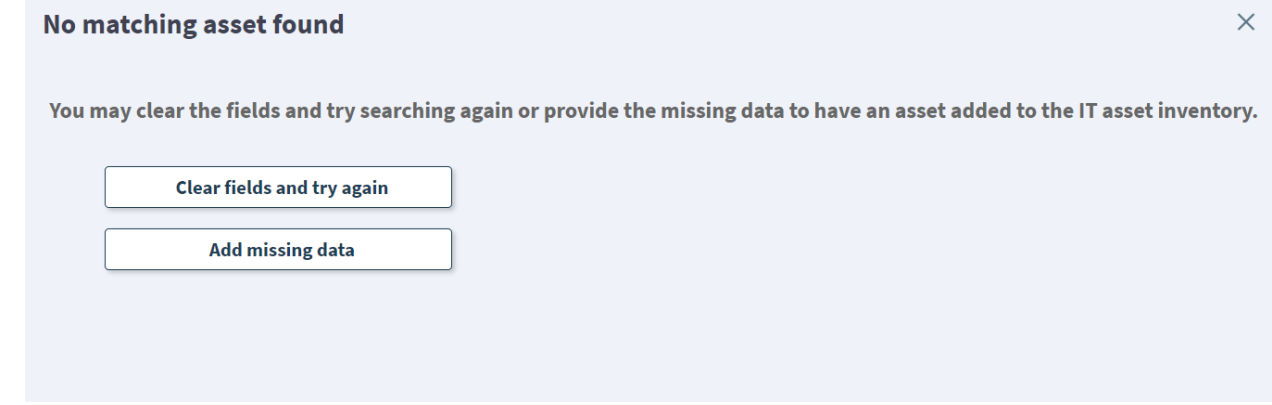

- 4. The fields will now be yellow. The first four fields are required fields, select these fields as follows:
	- Asset Type: **Miscellaneous CI**
	- Asset Subtype: **Non-IT Purple Tag Item**
	- Manufacturer: **Non-IT Purple Tag Item**
	- Model: Type in **Non-IT Purple Tag Item (or) FIXED ASSET**

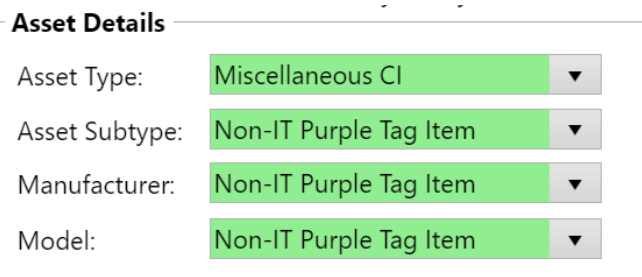

5. In the Description Field, enter details about the item

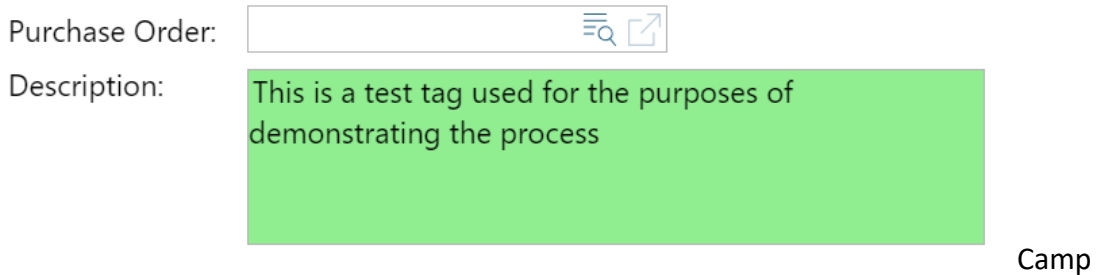

Lab Gym

6. Enter the department, your name as assignee (will not be stored), and set the primary use field to: **Non-IT Purple Tag Item**

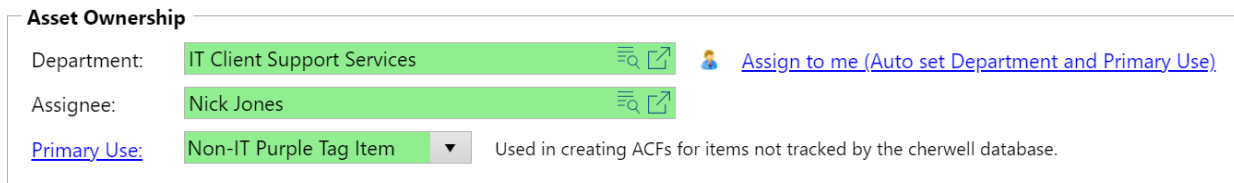

7. Enter the location details:

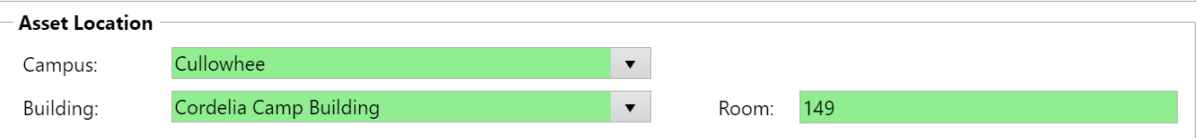

8. Click **Submit Request**

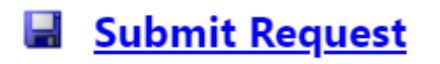